### **Automatyzacja i Nadzorowanie Maszyn**

#### **1. Czujniki bezkontaktowe**

- 1. Rozpoznać typy czujników na stanowisku
- 2. Wykonać pomiary odległości załączenia i wyłączenia czujników, wyniki przedstawić w formie tabeli, 3 różne materiały dla każdego czujnika

( należy podłączyć tylko przewody zasilające, przewody oznaczone jako wyjścia należy zostawić niepodłączone)

- 4. Połączyć czujnik indukcyjny zgodnie ze schematem rys. 2b, sprawdzić działanie.
- 5. Podłączyć sondy miernika do połączonego układu wg schematu rys. 2b.

6. Wykonać pomiary zbliżania oraz oddalania dla jednego dowolnego materiału. Zapisać punkt załączenia oraz wyłączenia czujnika. Rozszerzyć ten przedział o +2mm oraz -2mm i wykonać pomiary oddalania oraz przybliżania przedmiotu z rozdzielczością co 1mm zapisując stan napięcia na mierniku.

7. Narysować wykresy histerezy dla czujnika typu NPN i PNP

8. Narysować schemat podłączenia dowolnie wybranego czujnika do cewki przekaźnika,

styki wyjściowe połączyć odpowiednio z zasilaniem i silnikiem

9. Podłączyć układ wg schematu sprawdzonego przez prowadzącego

#### **Wyprowadzenia przekaźnika**

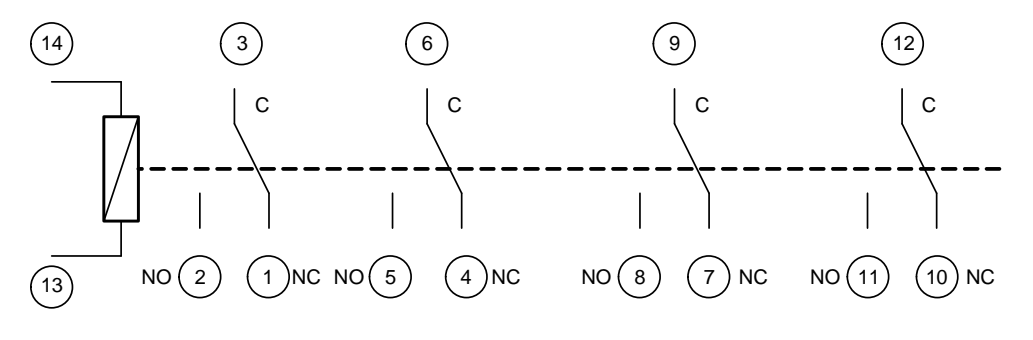

Rys. 1 Schemat przekaźnika

C – styk wspólny NC – styk normalnie zwarty NO – styk normalnie otwarty

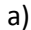

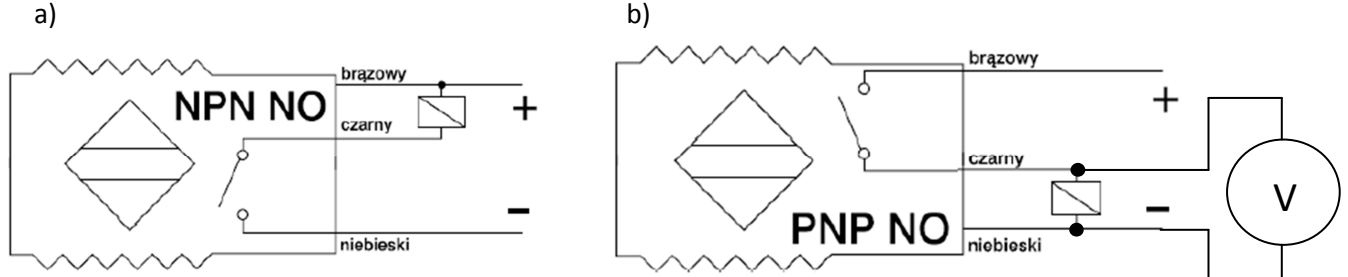

Rys. 2 Schemat podłączenia czujników z cewką przekaźnika: a – czujnik z wyjściem NPN, b – czujnik z wyjściem PNP.

# **Automatyzacja i Nadzorowanie Maszyn**

#### **1. Przekaźniki**

- zrealizować schemat podłączenia bramki OR wg poniżej zamieszczonego schematu

*Wyprowadzenia przekaźnika* 

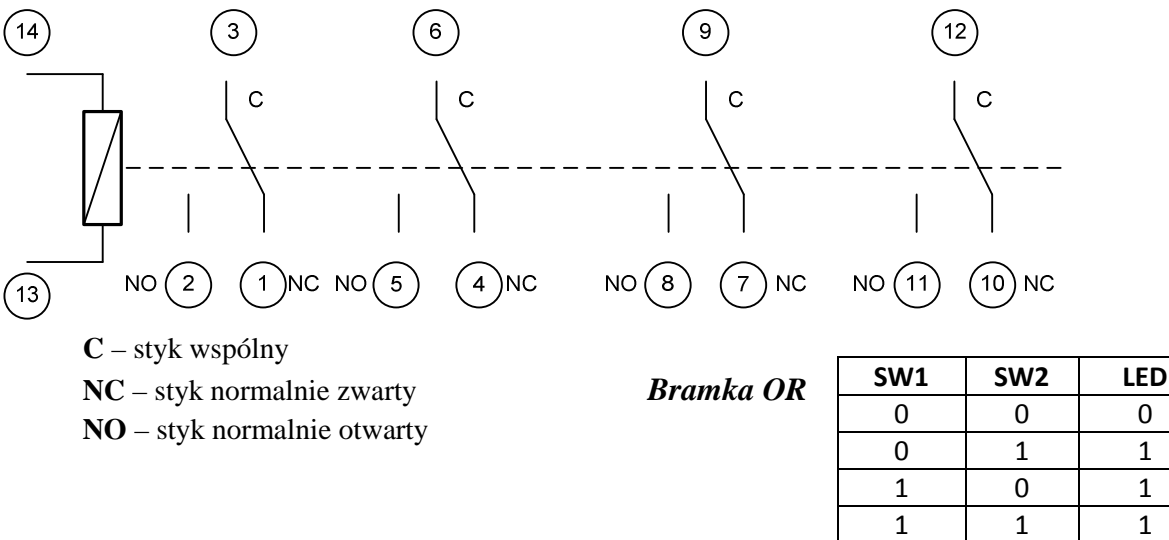

*Schemat podłączenia i realizacji bramki OR* 

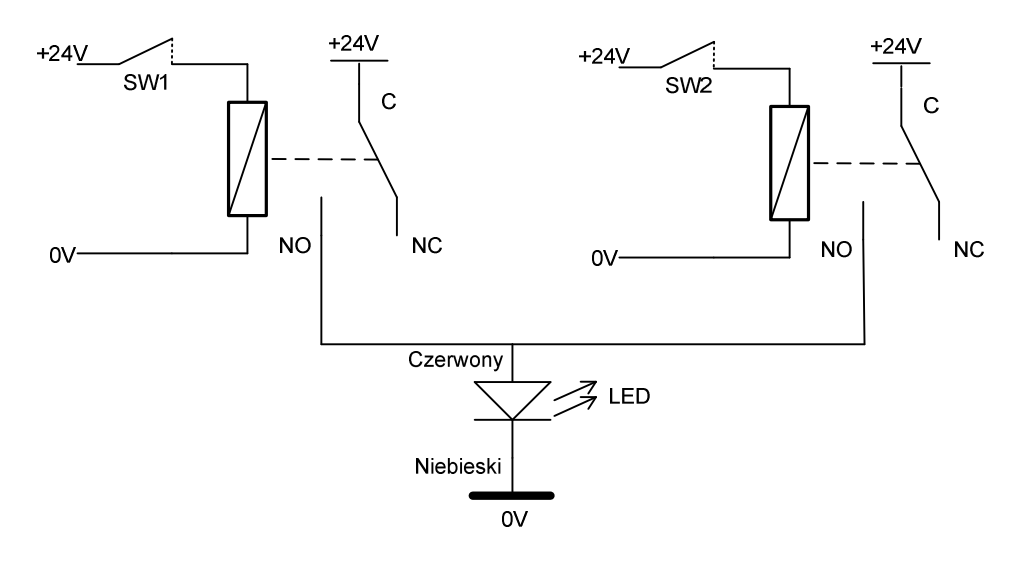

- analogicznie narysować schemat podłączenia bramki AND

- podłączyć układ realizujący bramkę AND

**-** podłączyć i sprawdzić działanie przekaźników czasowych, rozpoznać i zapisać ich tryby działania oraz opisać możliwość zmiany parametrów

# **Automatyzacja i Nadzorowanie Maszyn**

### **1. Wejścia/wyjścia binarne**

- zrealizować zadania z instrukcji do ćwiczenia

- zrealizować układ opóźniający załączenie silnika wykorzystując instrukcję sterujące SET oraz RESET, (w polu 000.00 wpisujemy bit wyjściowy np. 10.01)

- załączenie zrealizować przyciskiem 00.01 dla wyjścia SET 10.01

- kasowanie zrealizować przyciskiem 00.02 dla wyjścia RESET 10.01

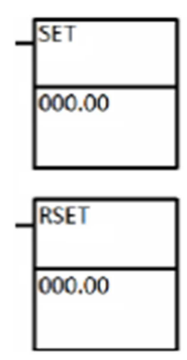

- zaprogramować układ załączający TIM001 wejściem 0.00 na czas 5s,

TIM001 ma załączyć wyjście SET 10.02,

następnie uruchomić TIM002 wyzwalany z wejścia 10.02 na czas 10s, TIM002 ma skasować wyjście RESET 10.02.

## **Automatyzacja i Nadzorowanie Maszyn**

# **5. Sterownik B&R – dodatek uruchomienia i programowania**

#### **Uruchomienie projektu:**

- 1. Skopiować folder "2014" z lokalizacji c:\Student\Szablon br\2014 do własnego dowolnego folderu, który należy utworzyć w lokalizacji c:\Student\
- 2. Z pulpitu uruchomić program Automation Studio 3.0.90
- 3. Z menu wybrać polecenie File->Open Project lub z klawiatury ( Ctrl+o)
- 4. Następnie należy odnaleźć swój folder do którego została skopiowana zawartość projektu "2014" oraz wskazać plik "baseProg.apj"

#### **Programowanie sterownika:**

- Należy kliknąć myszką na ikonę "Transfer", następnie akceptujemy wszystkie procedury programowe.

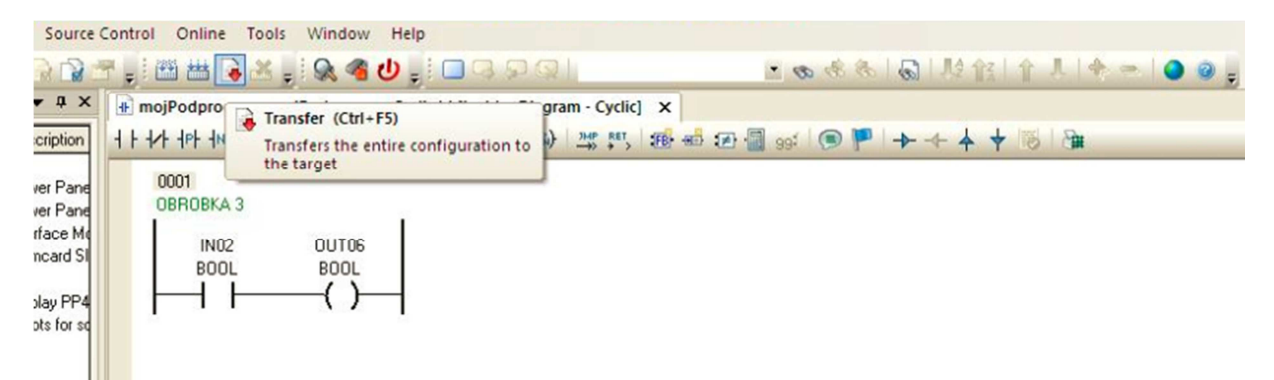

- Podgląd działania programu: należy kliknąć na ikonę "Monitor", a następnie "Powerflow".

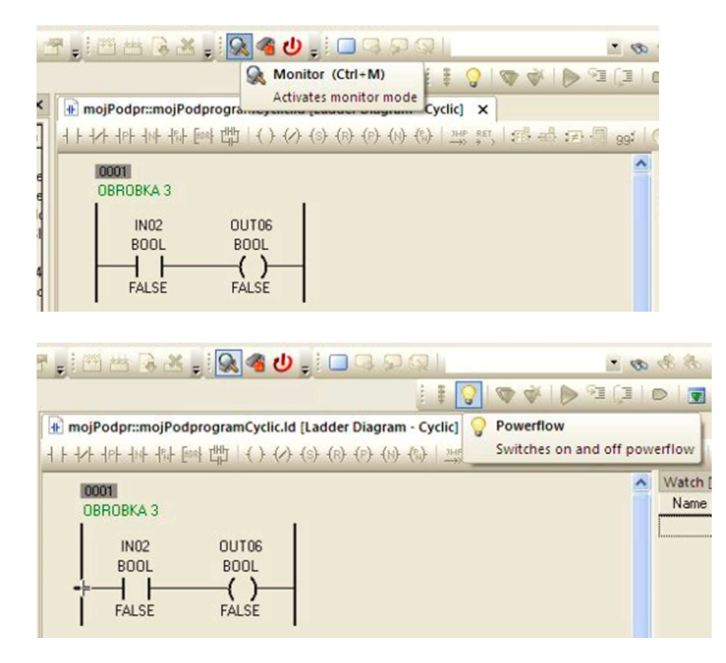